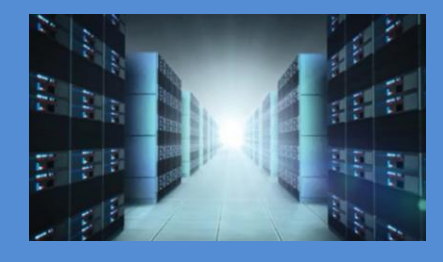

# **OSS-CPCIe3-3U-10GbE-x4-QUAD**

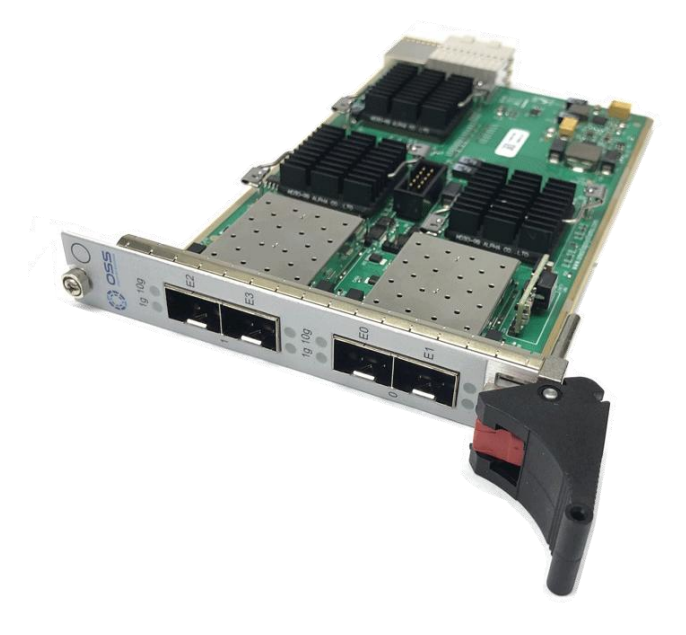

# INSTALLATION GUIDE

OSS-CPCIe3-3U-10GbE-x4-QUAD

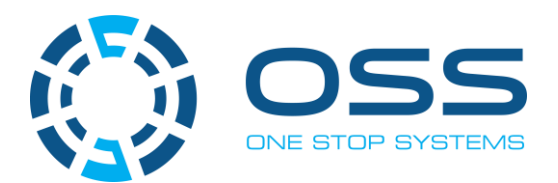

[www.onestopsystems.com](http://www.onestopsystems.com) 

# **Table of Contents**

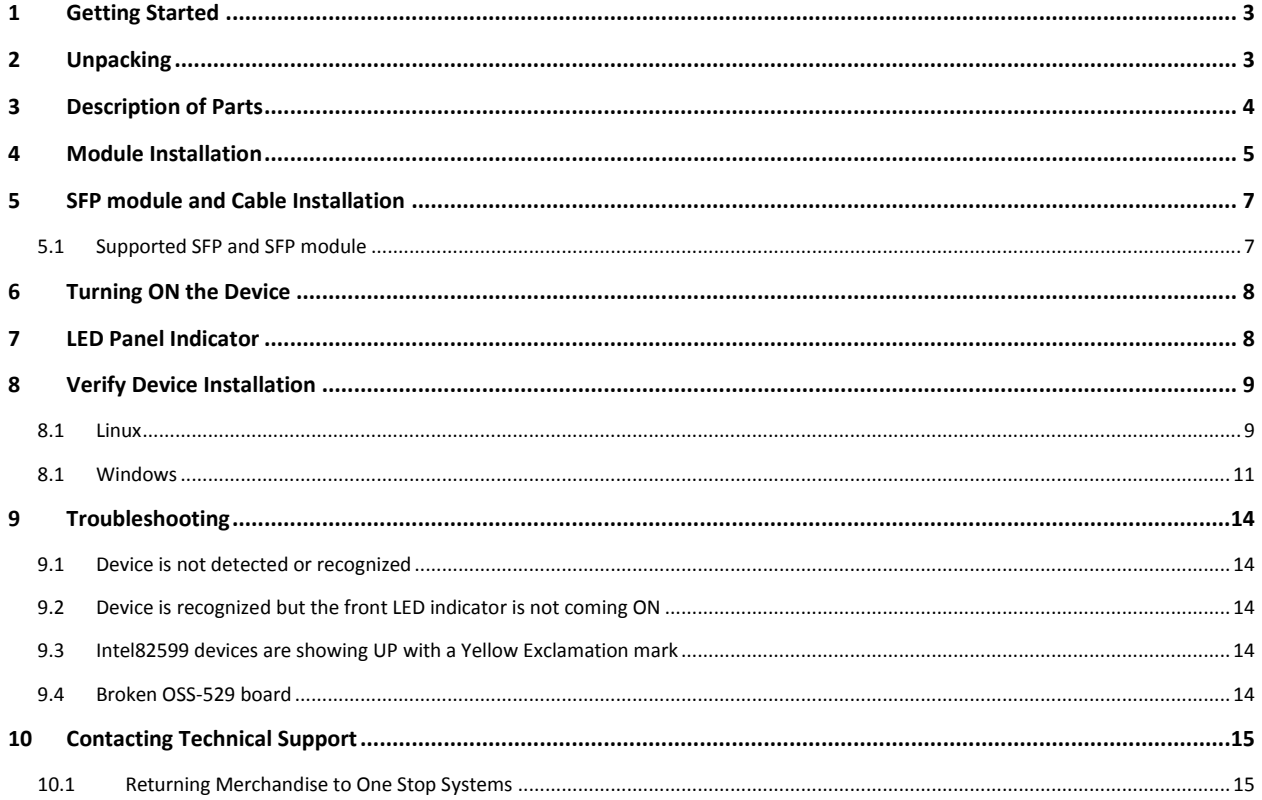

# <span id="page-2-0"></span>**1 Getting Started**

This installation guide tells you step by step how to install the module. You will find instructions for the following procedures:

- Unpacking
- Description of Parts
- Module Installation
- SFP module and Cable Installation
- Turning ON the Device
- SFP module and Cable Installation
- LED Panel Indicator
- Verify Device Installation

# <span id="page-2-1"></span>**2 Unpacking**

 Check and identify the standard supplied item. Inspect the card / module to make sure it is free from physical defects / damages.

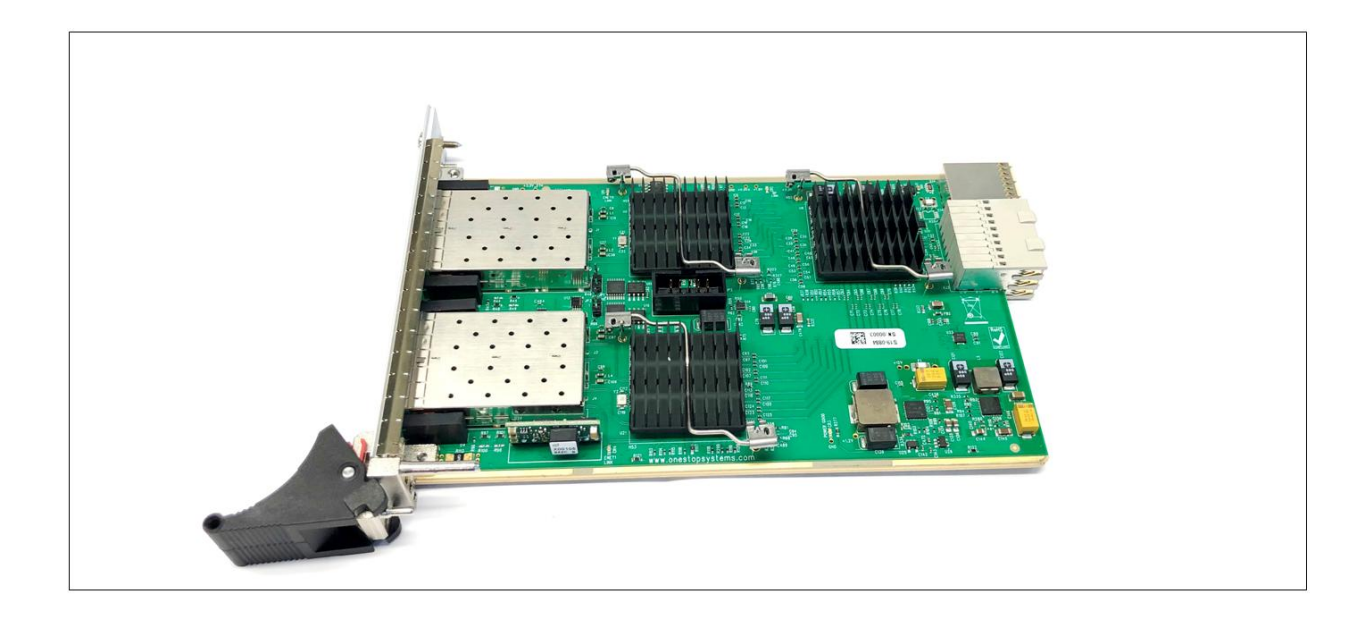

#### <span id="page-3-0"></span>**3 Description of Parts**

# **Side**

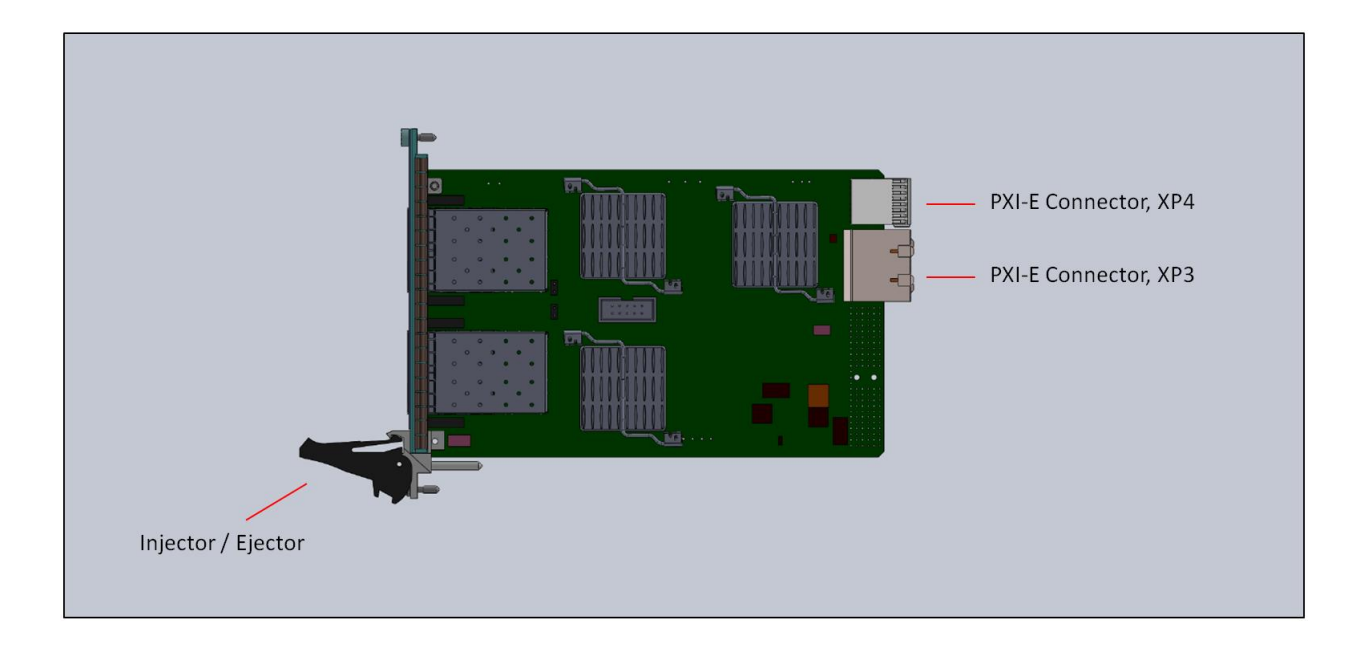

# **Front**

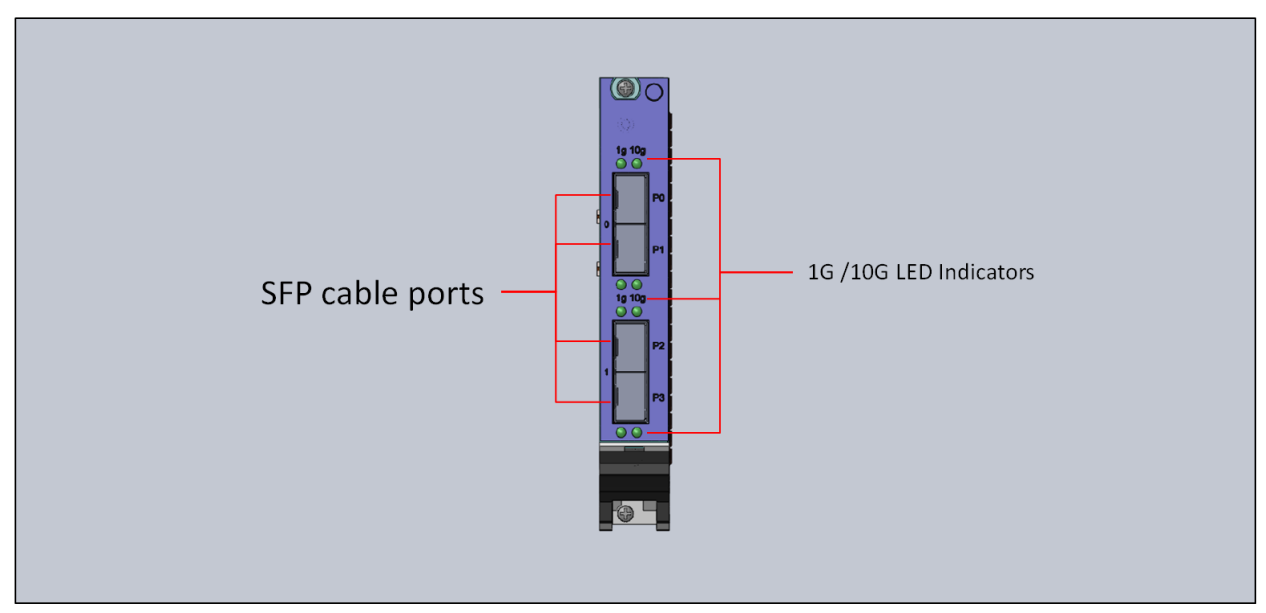

#### OSS-CPCIe3-3U-10GbE-x4-QUAD 4

#### <span id="page-4-0"></span>**4 Module Installation**

- 1. Turn the chassis off and unplug the chassis from AC power.
- 2. Before inserting the module, inspect the chassis slot to ensure there aren't any bent pins in the slot connectors.
- 3. Set the injector /ejector handle in down position.

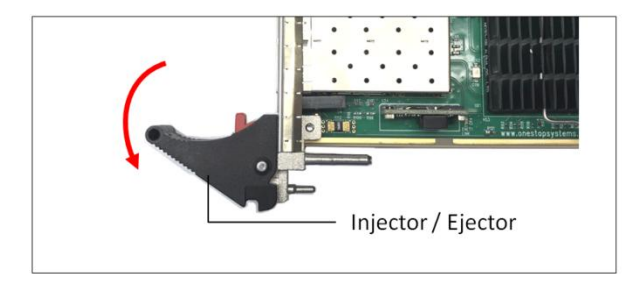

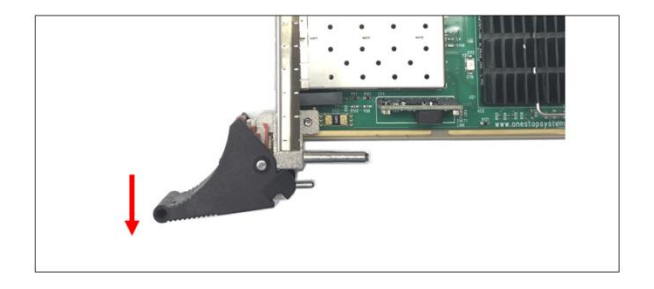

#### **Caution:**

 To avoid damaging the module, do not touch exposed board end connectors or components on the printed circuit board when installing the module.

 With the injector/ejector handle in the down position, carefully slide the module to the rear of the chassis. 4. Slowly insert the module in the chassis slot by placing the module card edges into the top and bottom card guides.

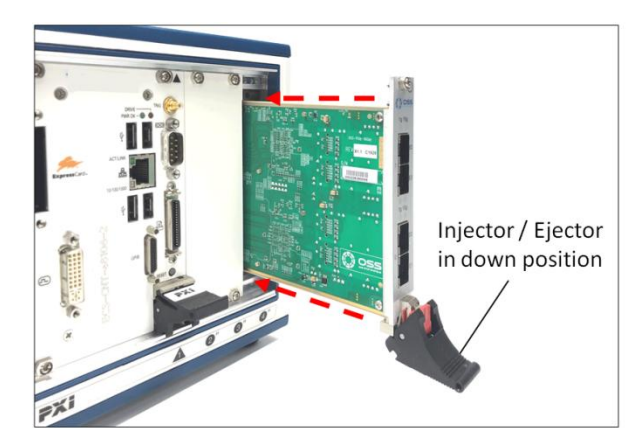

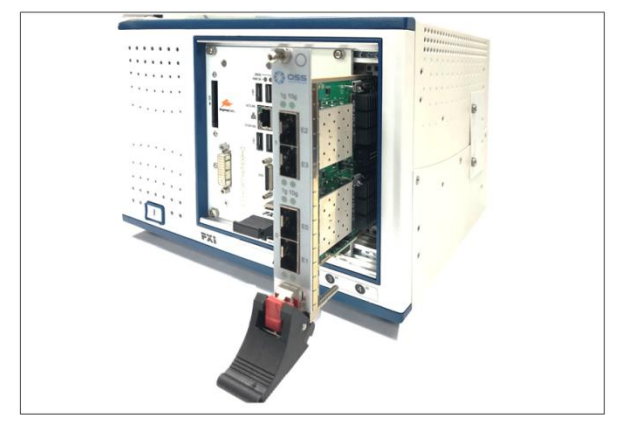

#### **Caution:**

 Ensure that the module is aligned perpendicularly to the chassis as you begin sliding it in. Otherwise, it's possible for components on the module (or on adjacent modules) to be damaged by contact between modules.

 5. When you begin to feel resistance from the backplane connectors, push up on the injector/ejector handle to complete insertion of the module and latch it into place.

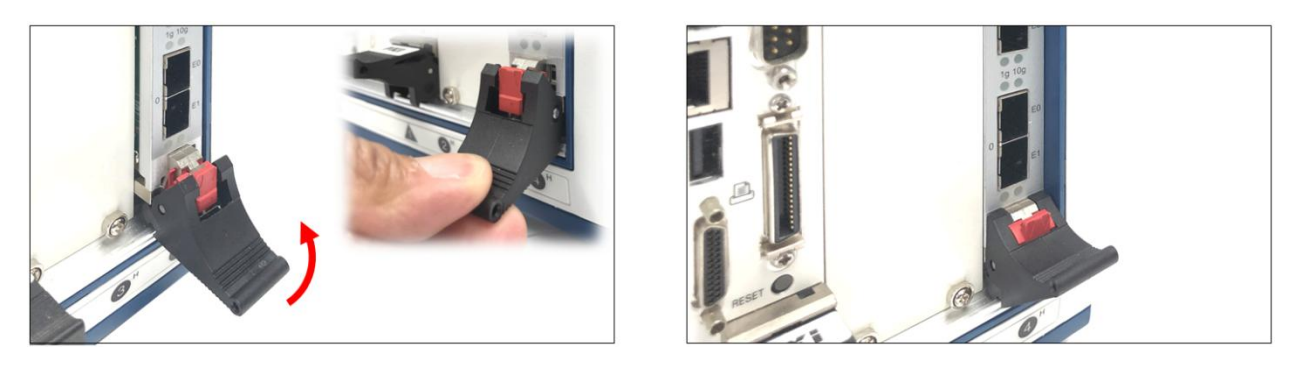

- 6. Secure the module front panel to the chassis using the captive front panel mounting screws. The module has two captive mounting screws.
	- a.  $1^{st}$  mounting screw on top
	- b. 2<sup>nd</sup> mounting screw (bottom) beneath the injector/ejector

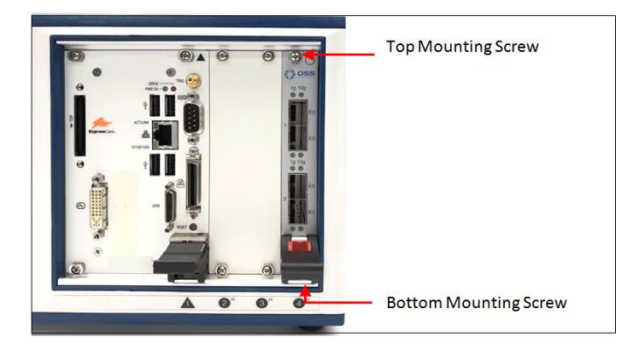

#### <span id="page-6-0"></span>**5 SFP module and Cable Installation**

Carefully insert SFP+ Cable (Fiber or Cat6) to any available port on the module.

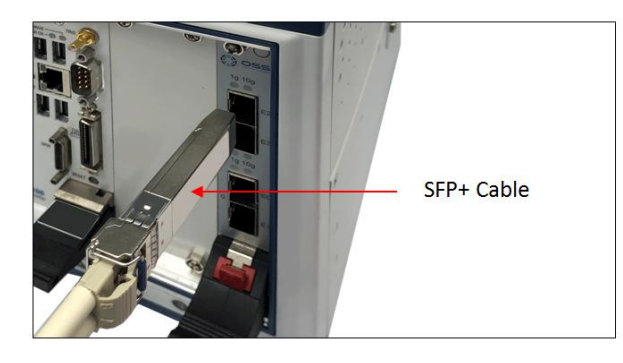

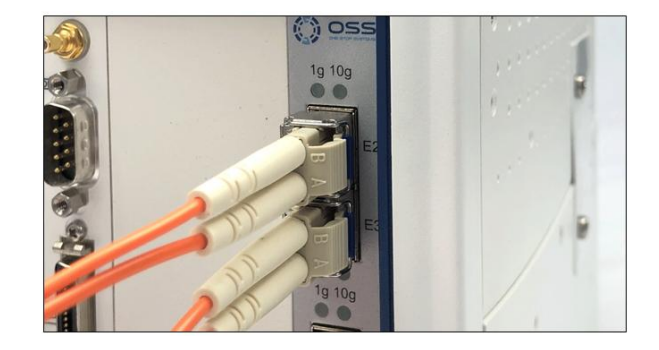

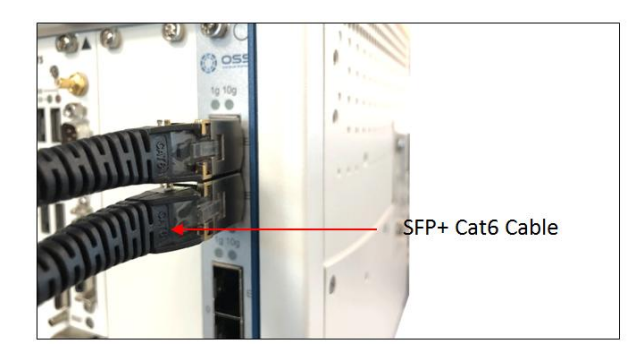

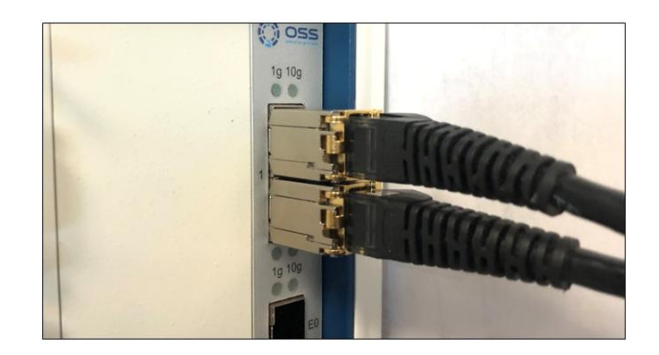

### <span id="page-6-1"></span>**5.1 Supported SFP and SFP module**

 **What are the SFP+ and SFP module requirements for the Intel® Ethernet Converged Network Adapter X520 Series?** 

Check Intel website for further information on the supported SFP and SFP modules.

<https://www.intel.com/content/www/us/en/support/articles/000005528/network-and-i-o/ethernet-products.html>

#### <span id="page-7-0"></span>**6 Turning ON the Device**

Once the SFP modules are inserted correctly, you can turn ON the expansion unit.

 After the expansion unit is powered UP, the LED located on the front module will illuminate depending on the link connection (either 1G or 10G).

#### <span id="page-7-1"></span>**7 LED Panel Indicator**

- 10g: Indicates 10G link
- 1g: Indicates 1G link

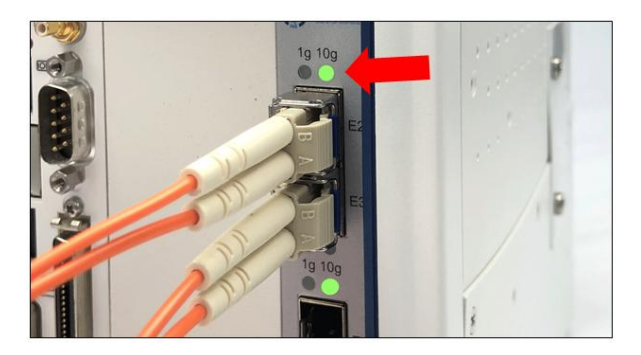

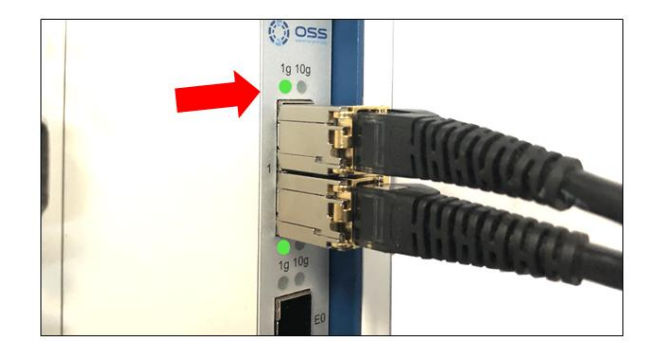

# <span id="page-8-0"></span>**8 Verify Device Installation**

#### <span id="page-8-1"></span> **8.1 Linux**

On Linux operating system, to verify or check if the device is detected or not, type the command below on the terminal window

#### \$ **lspci –tv | grep 82599**

See output below, four Intel 82599ES are detected.

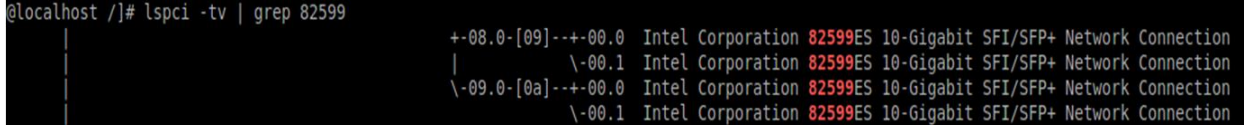

#### \$ **lspci –D | grep 'Network\|Ethernet'**

See output below, four Intel 82399ES are detected

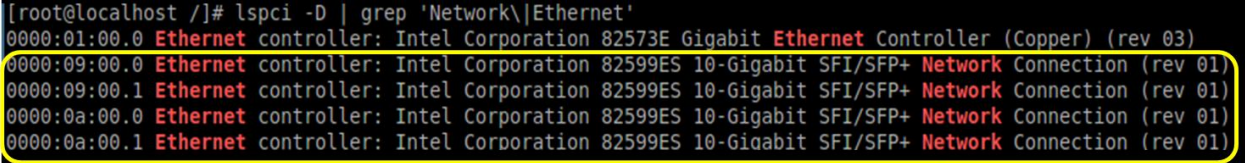

To find out the device assigned name, type the command below on the terminal window.

#### **\$ lspci - c network –businfo**

See output below, four 82599ES are detected and each has their corresponding device name (i.e. enp9s0f0)

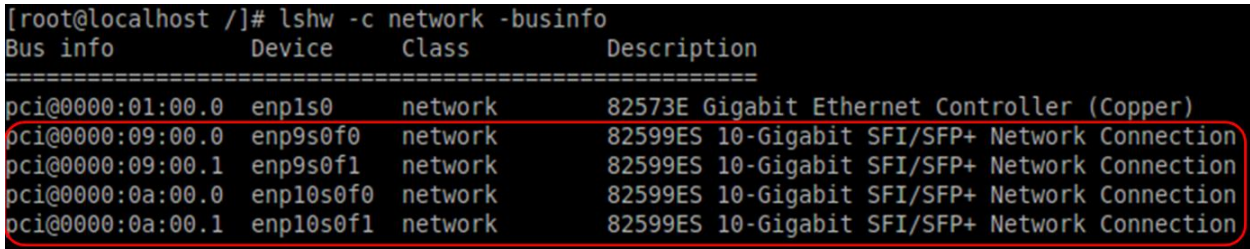

The following two photos below represent the device slot address /B/D/F (Bus#, Device#, Function#) and its corresponding physical SFP port

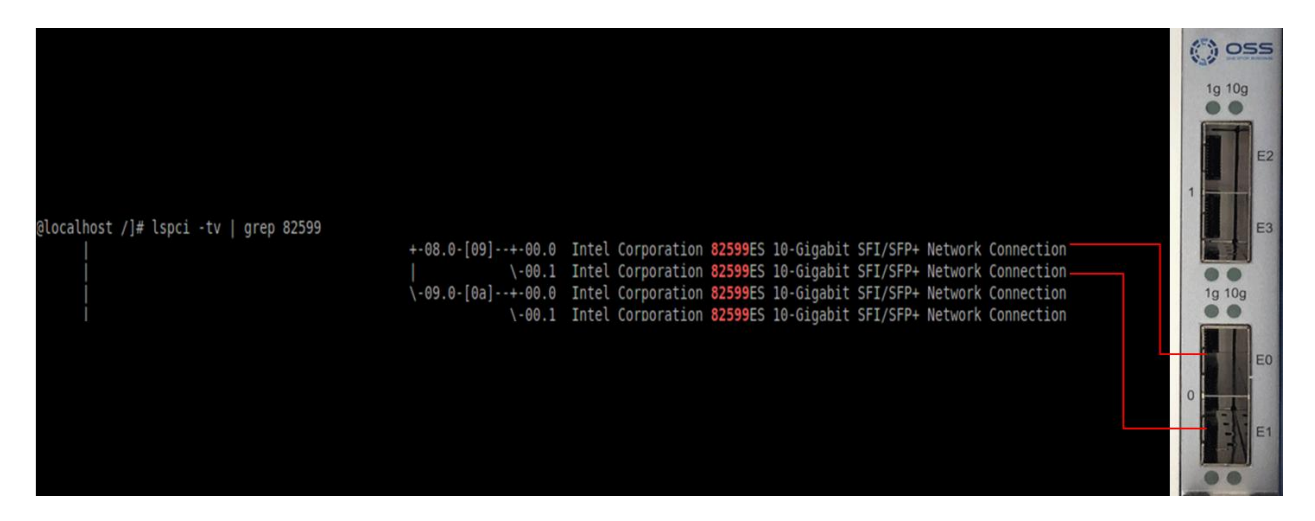

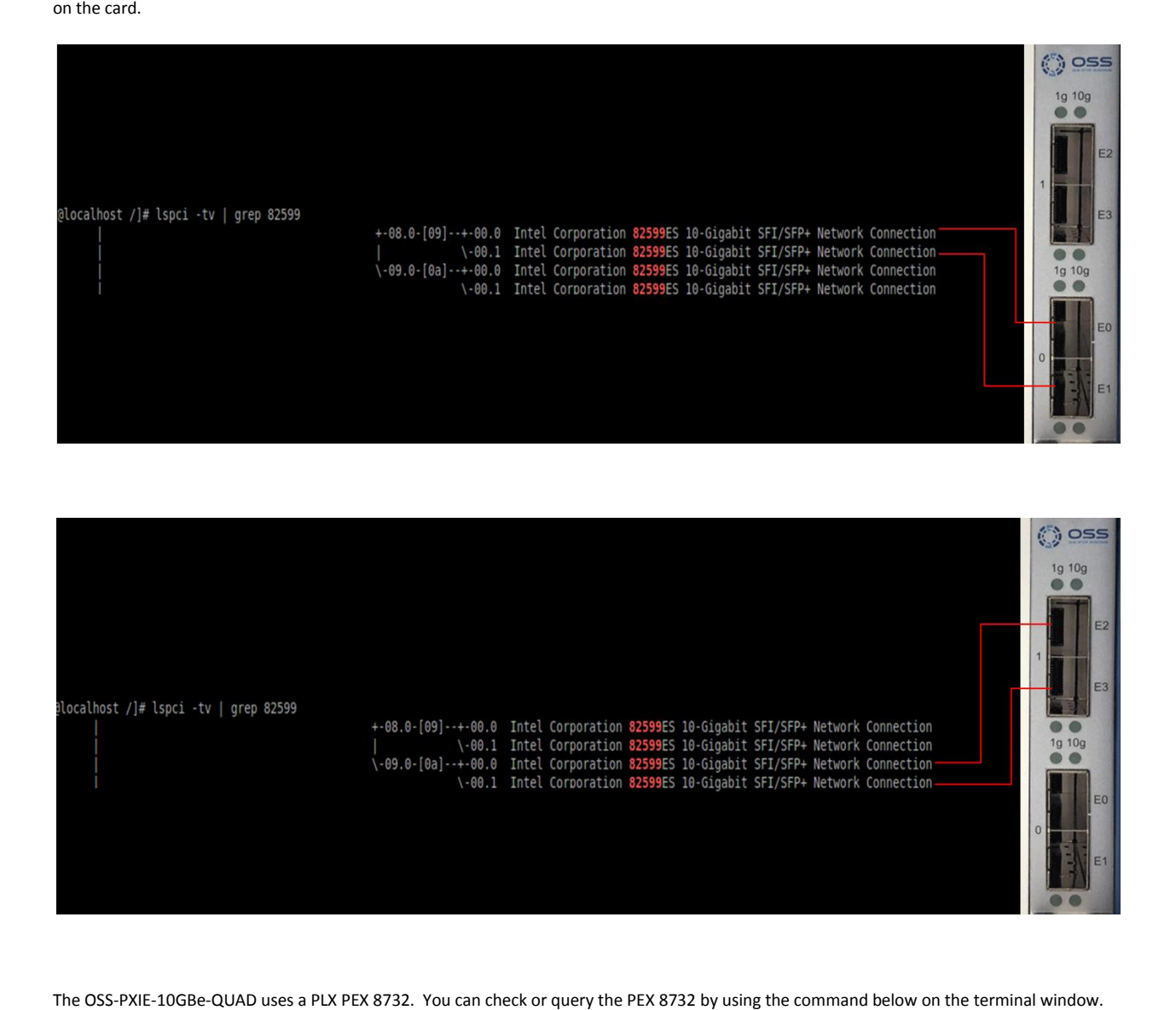

**\$ lspci –v | grep –I 'PEX 8732'**. See output below

(roofd)coalnost oss)# lspci-v| grep -i 'PEX 8732 32-lane, 8-Port PCI Express Gen 3 (8.0 GT/s) Switch (rev ca) (prog-if 00 [Normal decode])<br>07:01.0 PCI bridge: PLX Technology, Inc. PEX 8732 32-lane, 8-Port PCI Express Gen 3  $OSS$ ]# gr

### <span id="page-10-0"></span>**8.1 Windows**

Verify hardware device in Windows Operating System. As your Windows computer starts up, you will see a small message box pop-up in the lower-right corner of the screen to alert you that Windows has found new hardware.

Find the 'My Computer' icon and "right-click" on it. Then select 'Manage' from the pop-up menu.

- Next, click on 'Device Manager' in the left most Computer Management window.
- Finally, click on the View Menu and select View Devices by Connection
- Open ACPI (BIOS)  $\rightarrow$  Open PCI Bus $\rightarrow$  Click the '+' or '>" sign several times until you reach a PCI Express Root Port Complex.
- Then click or collapse all the '+' or '>' until you see multiple subsets of PCI standard PCI-to-PCI bridge. See screenshot below.

 "Compatible Ids", it will show the Vendor Device of 8732. This is the PEX 8732 chip on the card. Right click the PCI standard PCI-to-PCI bridge with your mouse, then select properties. Select the "Details" tab, below the "Property", select

All four "PCI standard PCI-to-PCI bridge" devices will have the same PCI\VEN DEV **8732** 

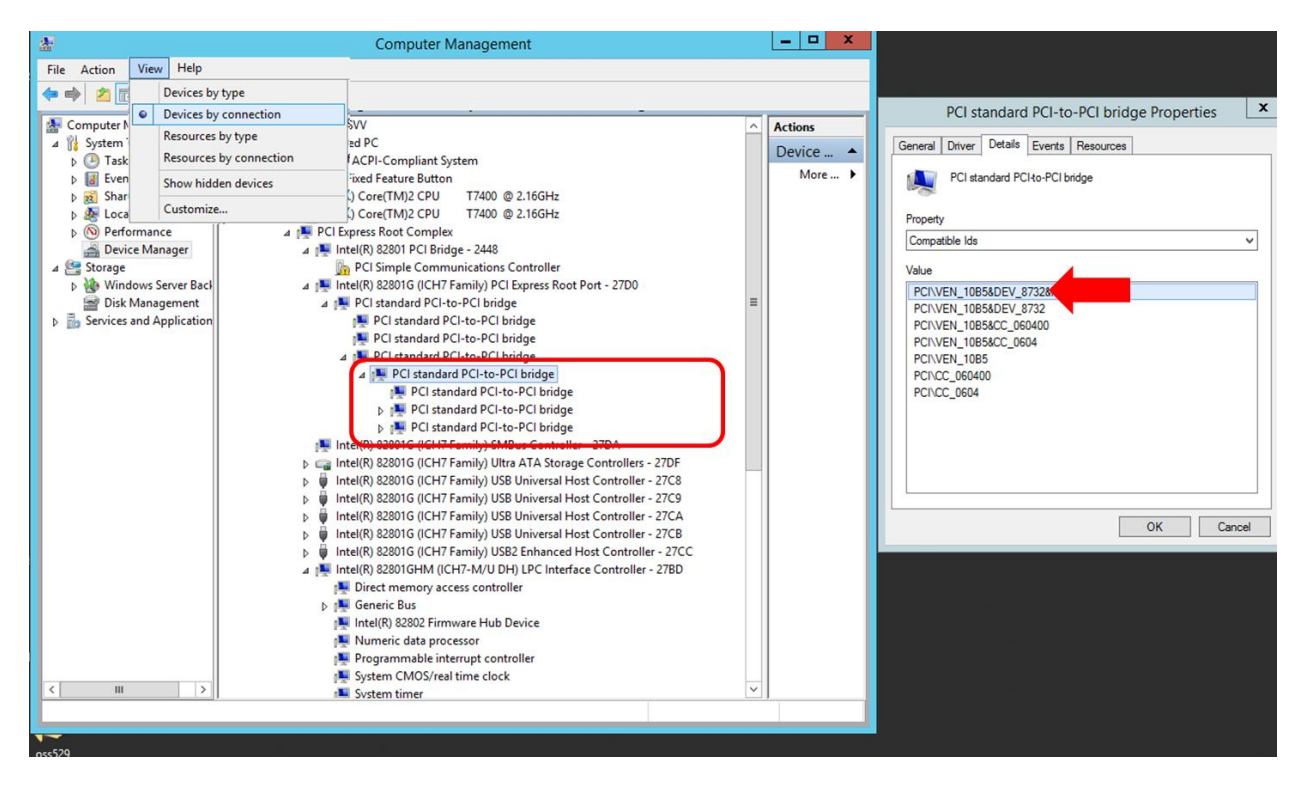

Collapse or click the '+' or '>' sign next to PCI standard PCI-to-PCI bridge and you will find four instances of **Intel 82599 10 Gigabit Dual Port Network Connection** devices, see screenshot below.

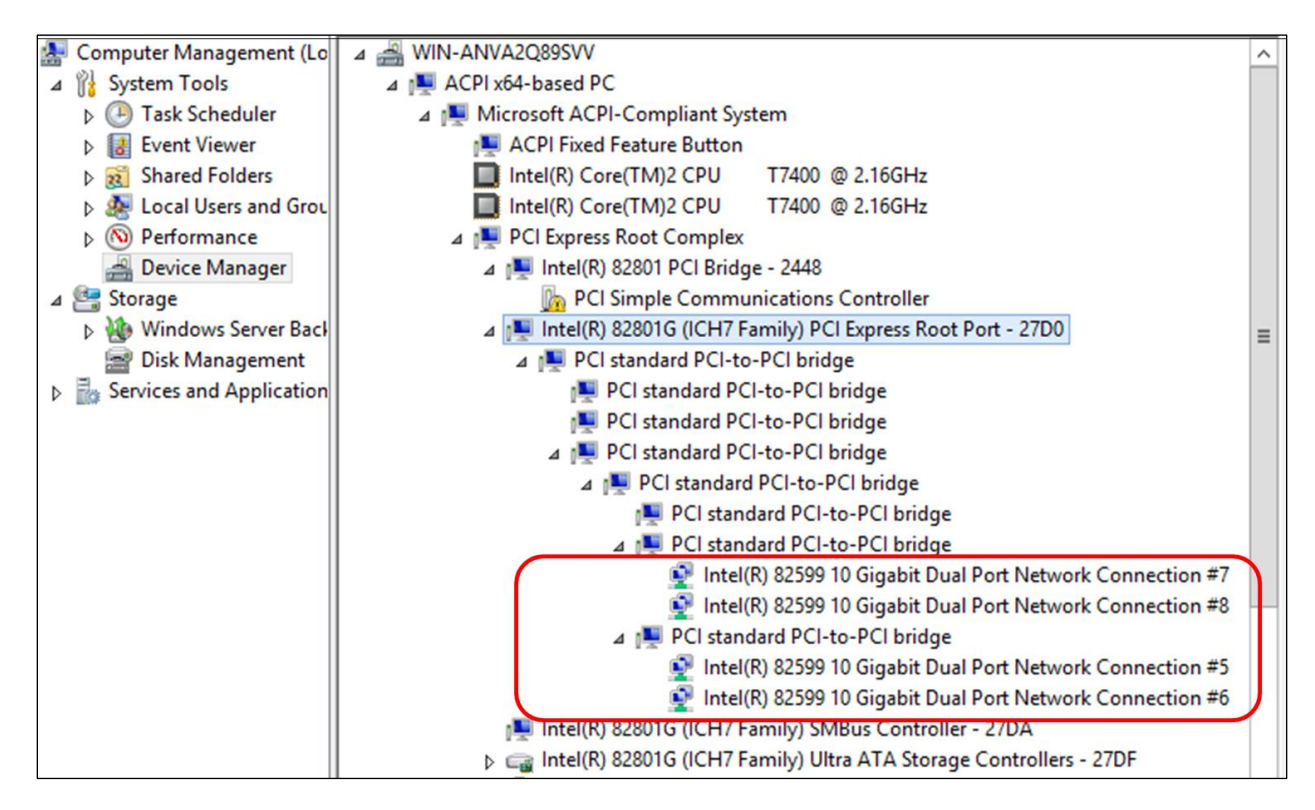

The following four screenshots represent the "Bus#, Device#, Function#" and its corresponding physical SFP port on the card.

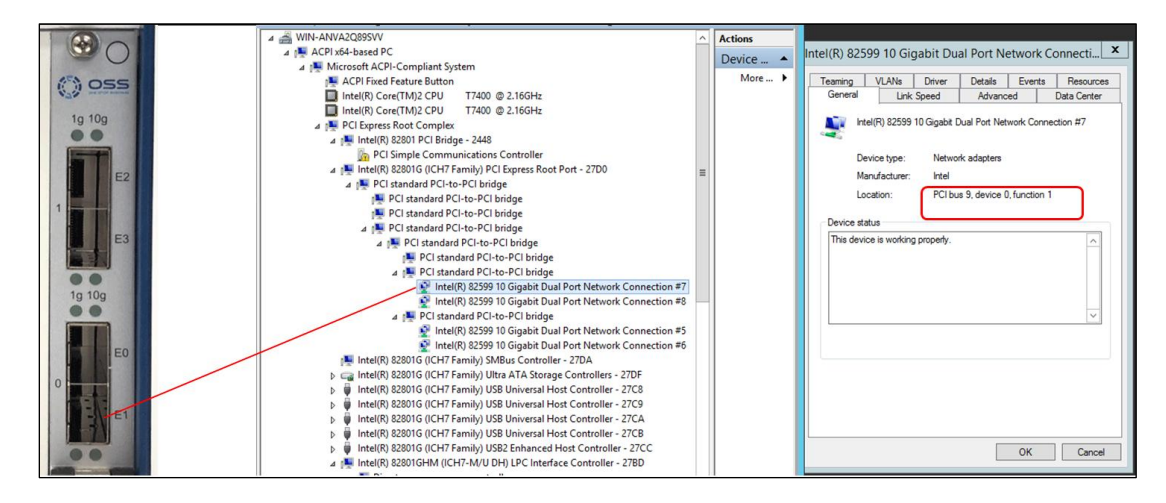

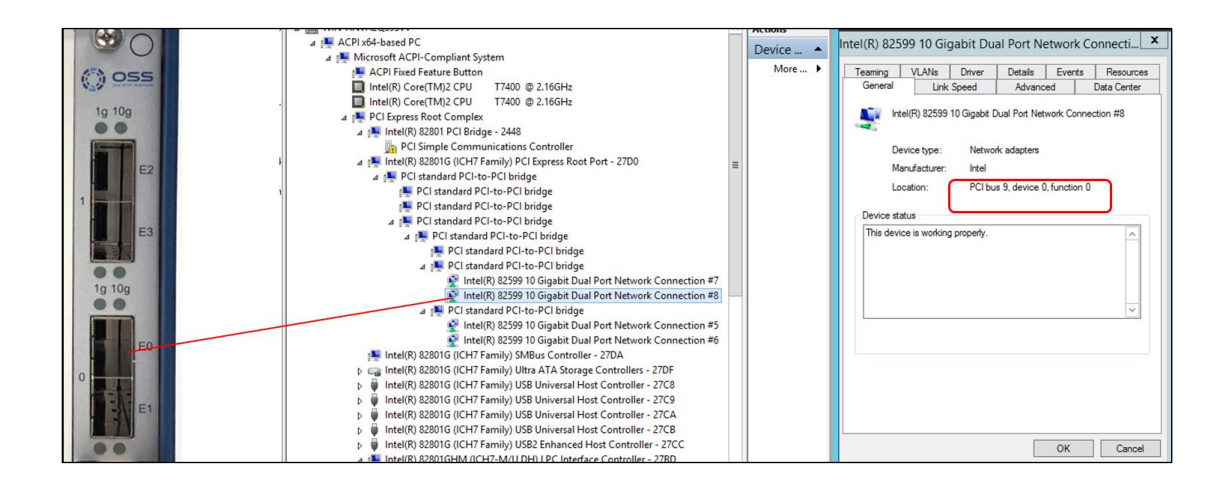

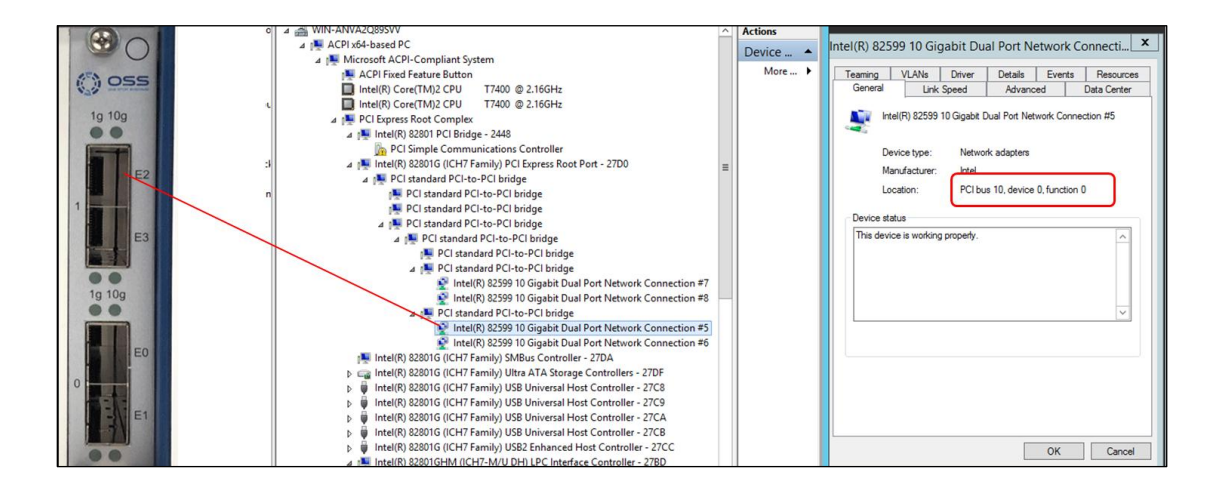

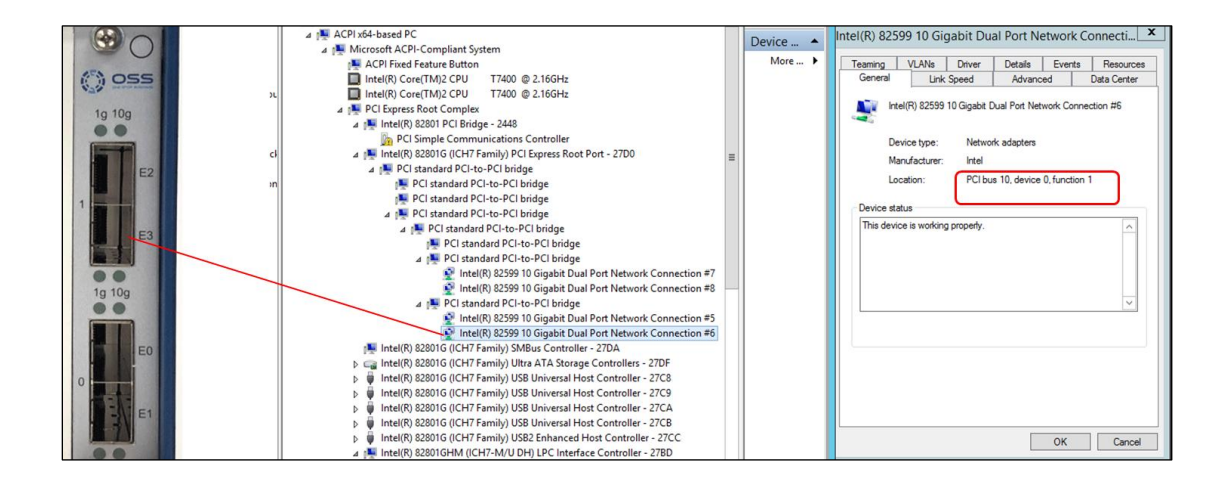

OSS-CPCIe3-3U-10GbE-x4-OUAD 13

# <span id="page-13-0"></span>**9 Troubleshooting**

### <span id="page-13-1"></span>**9.1 Device is not detected or recognized**

- 1. Shutdown the system
- 2. Disconnect the SFP module and cables
- 3. Disconnect the power from the unit
- 4. Remove the OSS-529 module from the unit
- 5. Check the slot inside the unit for damaged pins
- 6. Re-insert the OSS-529 module
- 7. Secure the OSS-520 module
- 8. Reconnect the SFP module and cables
- 9. Turn ON the unit

### <span id="page-13-2"></span>**9.2 Device is recognized but the front LED indicator is not coming ON**

- 1. Re-seat the SFP module and cables
- 2. Make sure you are using a compatible SFP modules and cables. Go to Chapter 5 section 1 (Supported SFP modules)
- 3. Replace or swap the SFP module and cables
- 4. Re-install the driver for the Intel82599
- 5. Replace the OSS-520 card with a known good card

### <span id="page-13-3"></span>**9.3 Intel82599 devices are showing UP with a Yellow Exclamation mark**

- 1. Install or re-install the Intel82599 driver
- 2. Reboot the system after installing the driver
- 3. Re-install OS
- 4. Install Operating System updates.

### <span id="page-13-4"></span>**9.4 Broken OSS-529 board**

- 1. If you received a brand new DOA (Dead on Arrival) board, please contact OSS to RMA board and request for a replacement.
- 2. If you have an out of warranty board, please contact OSS Sales team and buy a new replacement board.
	- Standard warranty is 1 year, unless you have an SLA or extended warranty coverage.
- 3. If you purchased a second-hand / used board and it is broken, please contact OSS Sales team to buy a replacement.
	- Note: Purchasing a second-hand / used product is not covered under warranty.

### <span id="page-14-0"></span>**10 Contacting Technical Support**

Our support department can be by phone at 1/760) 745-9883. Support is available Monday through Friday, 8:00 AM to 5:00 PM PT. When contacting One Stop Systems Technical Support, please be sure to include the following information:

1) Name 7) Serial Number

 5) Email Address 11) Make/Model of accessories attached to the tablet 6) Model Number 12) Detailed description of the problem 2) Company Name 8) Computer Make 3) Phone Number 9) Computer Model 4) Fax Number 10) Operating System and Version

- You can also visit our web site at: www.onestopsystems/support/
- OSS Sales Contact: [sales@onestopsystems.com](mailto:sales@onestopsystems.com)
- OSS Support Contact[: support@onestopsystems.com](mailto:support@onestopsystems.com)

For a quick response, use the Technical Support and RMA Request Form available in the Support Section of the website. Simply complete the form with all required information. Please make sure that your problem description is sufficiently detailed to help us understand your problem.

For example: Don't say "Won't boot up." Do say "Tried all the steps in the Troubleshooting Section and it still won't boot up."

 For faster diagnosis of your problem, please run the two utility programs described in the following sections and include the diagnostic files they generate with your email.

### <span id="page-14-1"></span>**10.1 Returning Merchandise to One Stop Systems**

 If factory service is required, you must contact OSS Service Representative to obtain a Return Merchandise Authorization (RMA) number. Put  this number and your return address on the shipping label when you return the item(s) for service. **One Stop Systems will return any product that is not accompanied by an RMA number**. Please note that One Stop Systems WILL NOT accept COD packages, so be sure to return the product freight and duties-paid.

Ship the well-packaged product to the address below:

RMA # \_\_\_\_\_\_\_\_

One Stop Systems

2235 Enterprise Street, Suite#110 92029

#### USA

 cannot be responsible for any physical damage to the product or component pieces of the product (such as the host or expansion interfaces for It is not required, though highly recommended, that you keep the packaging from the original shipment of your One Stop Systems product. However, if you return a product to One Stop Systems for warranty repair/ replacement or take advantage of the 30-day money back guarantee, you will need to package the product in a manner similar to the manner in which it was received from our plant. One Stop Systems the PCIe expansion chassis) that are damaged due to inadequate packing. Physical damage sustained in such a situation will be repaired at the owner's expense in accordance with Out of Warranty Procedures. Please, protect your investment, a bit more padding in a good box will go a long way to insuring the device is returned to use in the same condition you shipped it in. Please call for an RMA number first.

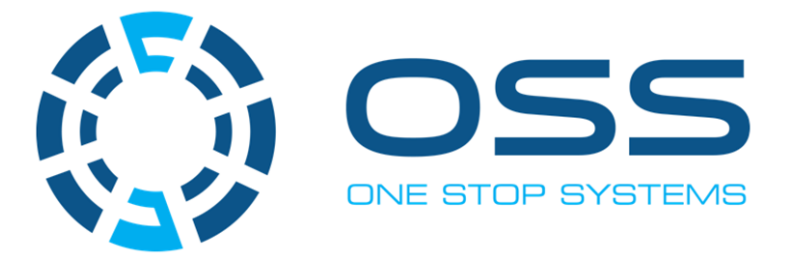

### 2235 **Enterprise Street, Suite#llO, Escondido CA 92029**

Toll-Free: +1(800)285-8900 US• Main: +l (760) 745-9883 • Fax: +l (760) 745-9824

**[www.onestopsystems.com](http://www.onestopsystems.com)** 

OSS-CPCIe3-3U-10GbE-x4-QUAD 16